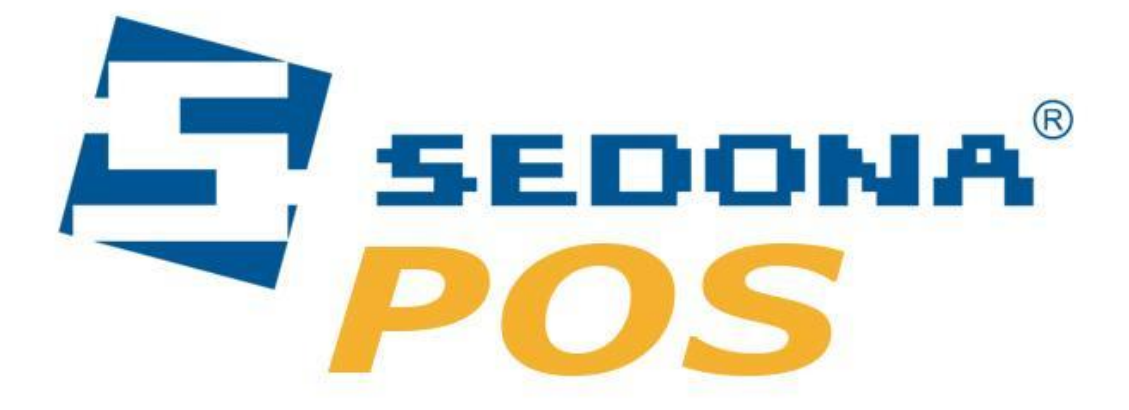

## Manualul utilizatorului

Sedona ALM 2015

Toate drepturile rezervate. Sigla Sedona ALM si continutul acestui document sunt proprietatea Sedona ALM.

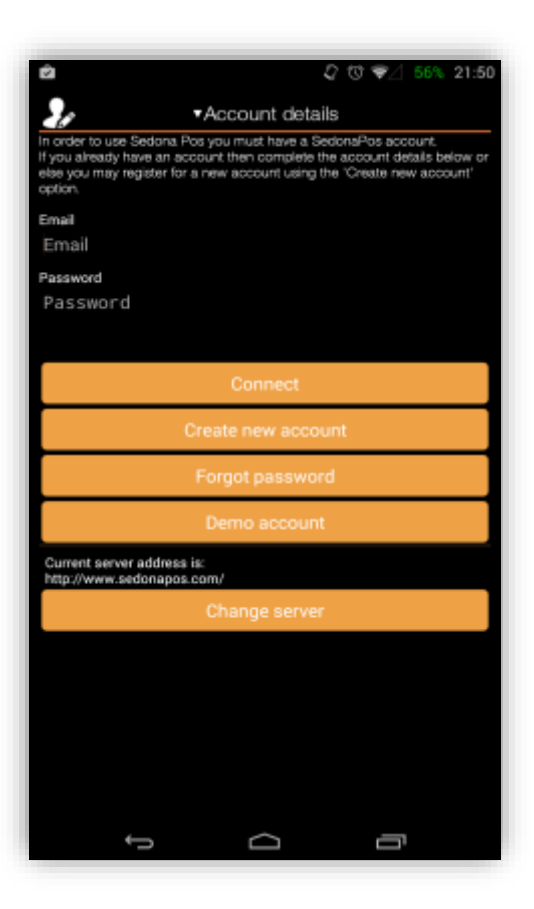

 $\Leftarrow$  pagina principala de conectare la aplicatie

 $\Leftarrow$  aici aveti posibilitatea: sa va creati cont (daca nu aveti), sa va logati in cont sau sa va recuperati datele de autentificare daca le-ati uitat

 $\Rightarrow$  inregistrarea unui cont nou

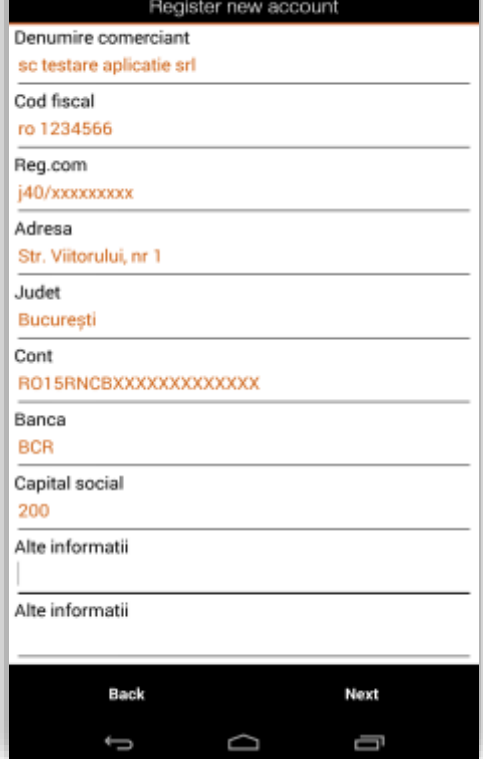

 $C$   $\heartsuit$   $\heartsuit$   $\measuredangle$ 

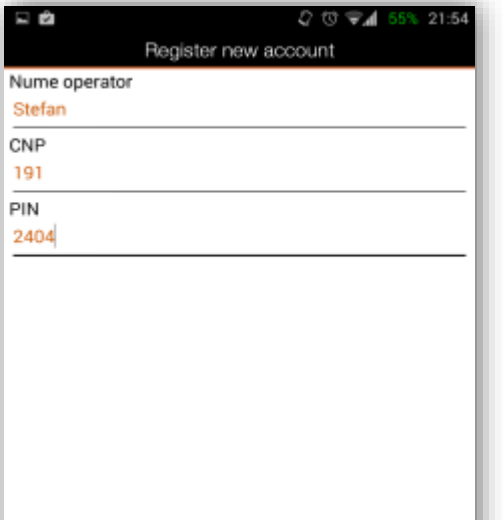

U

Next

Ū

Back

Ĵ

 $\Leftarrow$  dupa crearea contului se procedeaza la crearea utilizatorilor impreuna cu parolele de acces (PIN)

 $\Rightarrow$  inregistrarea a fost facuta cu succes

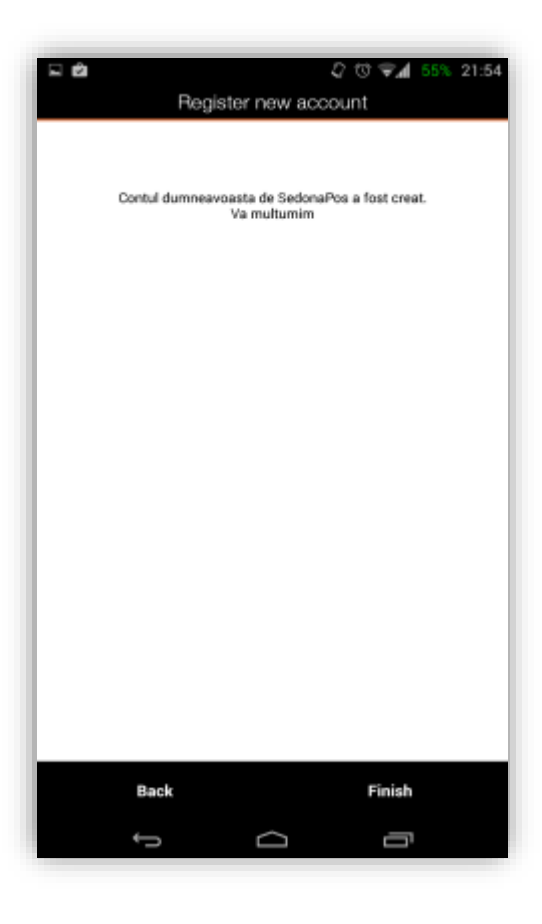

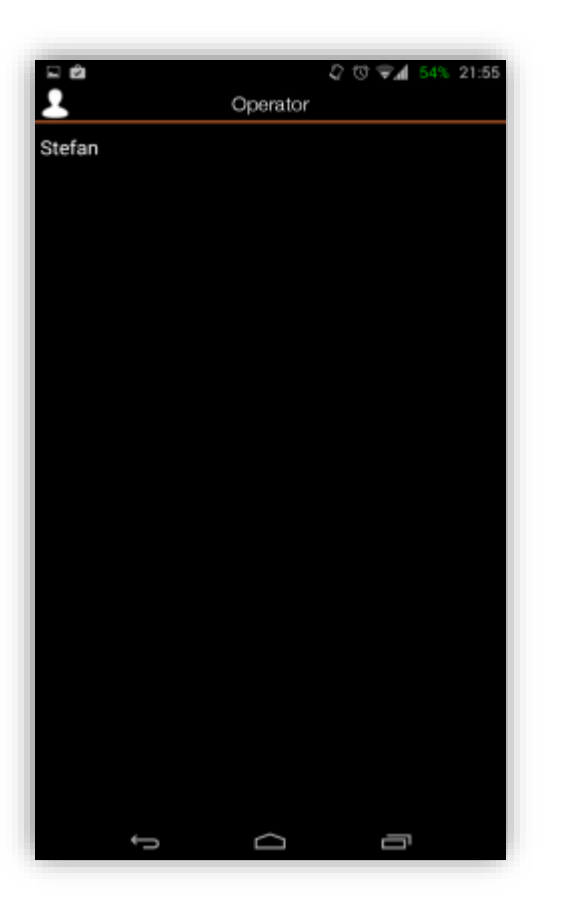

 $\leftarrow$  logarea se face prin selectarea utilizatorului creat anterior

 $\Rightarrow$  pentru o logare in siguranta este necesara introducerea PIN-ului completat la crearea utilizatorului

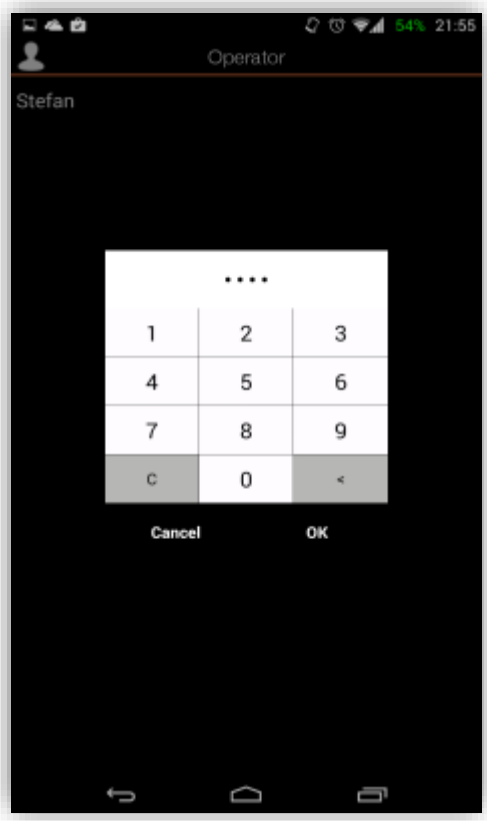

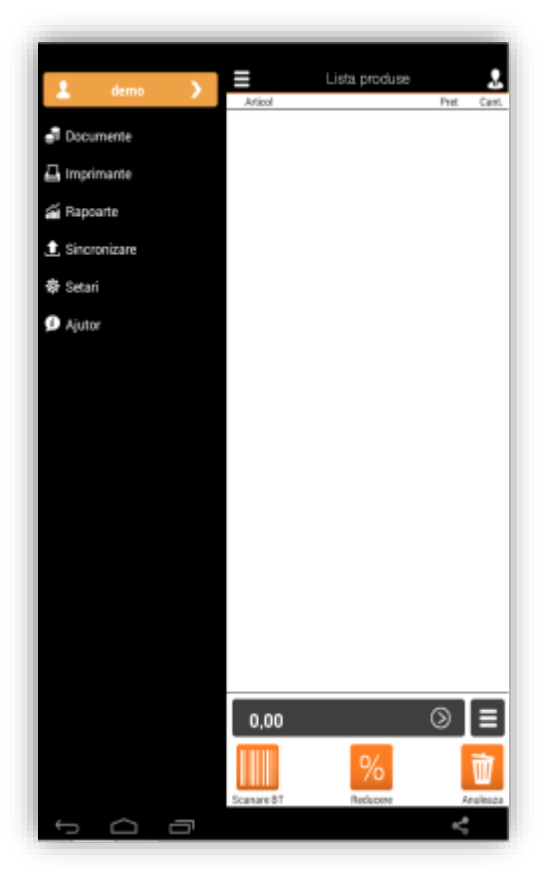

 $\Leftarrow$  ecranul principal si meniul glisant

 $\Leftarrow$  primul buton afiseaza user-ul care este logat, aici "demo" iar prin apasare se poate face schimbarea user-ului

 $\Leftarrow$  butonul Documente permite accesarea documentelor emise (bonuri fiscale, facturi, chitante sau comenzi)

 $\Leftarrow$  butonul Imprimante permite setarea si instalarea imprimantelor

 $\Leftarrow$  butonul Rapoarte permite accesarea rapoartelor

 $\Leftarrow$  butonul Sincronizare permite sincronizarea datelor in cloud dar si setari legate de modalitatile de sincronizare

 $\Leftarrow$  butonul Setari permite selectarea limbii, modificarea datelor contului, preferinte legate de aspect si criterii de identificare pentru emiterea documentelor

 $\Leftarrow$  butonul Ajutor va ajuta in momentul in care aveti o problema comuna (FAQ) cu raspunsuri la cele mai cunoscute intrebari ce pot aparea la utilizarea si functionarea aplicatiei

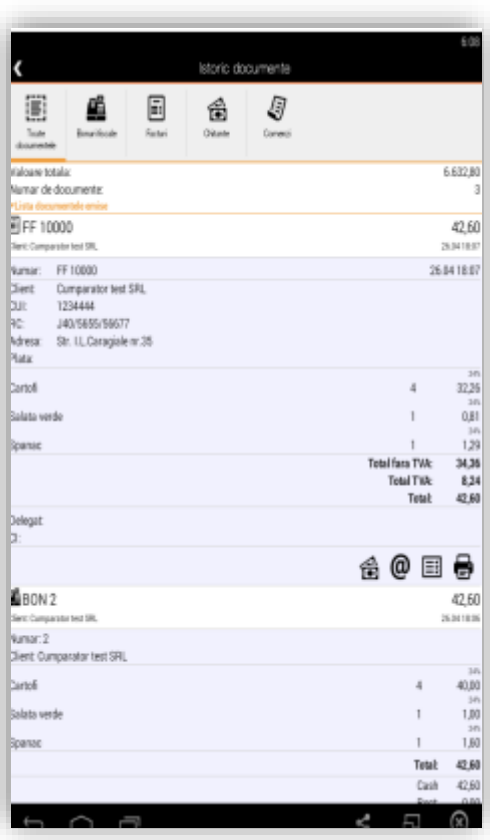

 $\Leftarrow$  din cele 4 tab-uri de sus se poate selecta tipul documentului dorit sau pot fi vizualizate toate documentele emise

 $\Leftarrow$  apasand pe oricare din pictogramele aflate in josul documentului (bon, factura fiscala, etc.) se poate selecta fie adaugarea unei chitante, fie trimiterea prin e-mail a documentului de plata, exportarea documentului in format pdf, sau selectarea unei imprimante pentru a fi listat

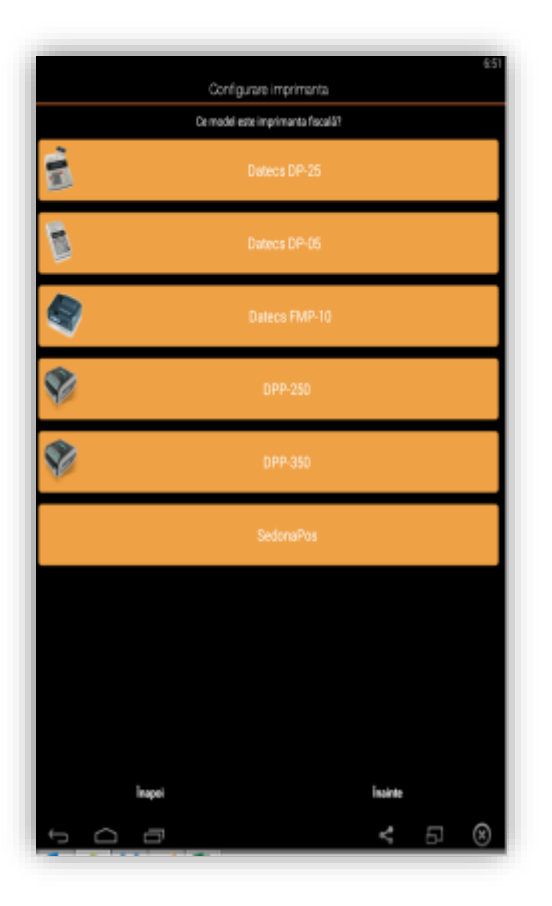

 $\Leftarrow$  prin apasarea butonului Imprimante si selectarea din coltul din dreapta sus Adauga se ajunge in fereastra Configurare imprimante

 $\Leftarrow$  selectarea imprimantelor\* daca acestea sunt disponibile \*asigurati-va ca aveti o imprimanta disponibila si pregatita pentru conectare, altfel contactati administratorul de sistem

 $\Leftarrow$  conectarea se face prin bluetooth

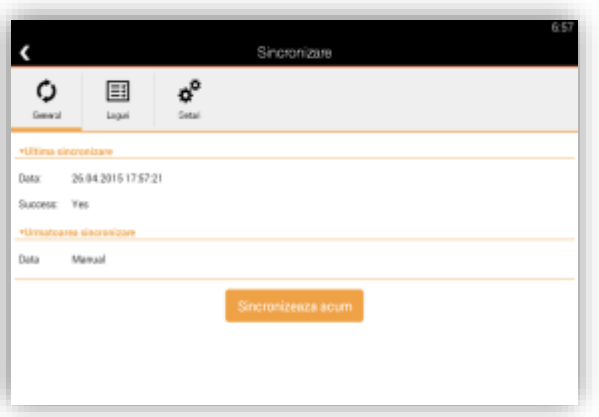

 $\Leftarrow$  in urma apasarii butonului de Sincronizare putem afla data ultimei sincronizari si tipul acesteia (manual sau la o anumita data)

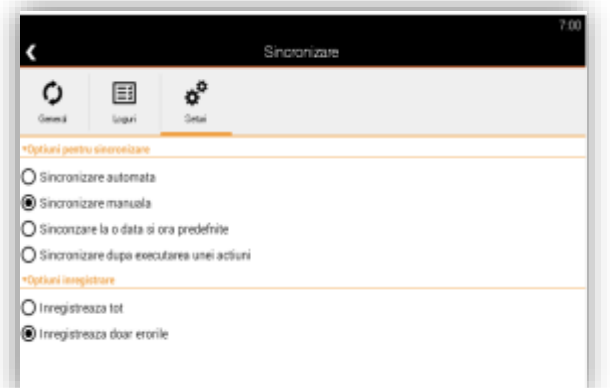

 $\Leftarrow$  in tab-ul Setari pot fi alese: tipul sincronizarii (automata, manuala, la o anumita data sau dupa executarea unei anumite actiuni) precum si optiunile de inregistrare (completa sau doar erorile)

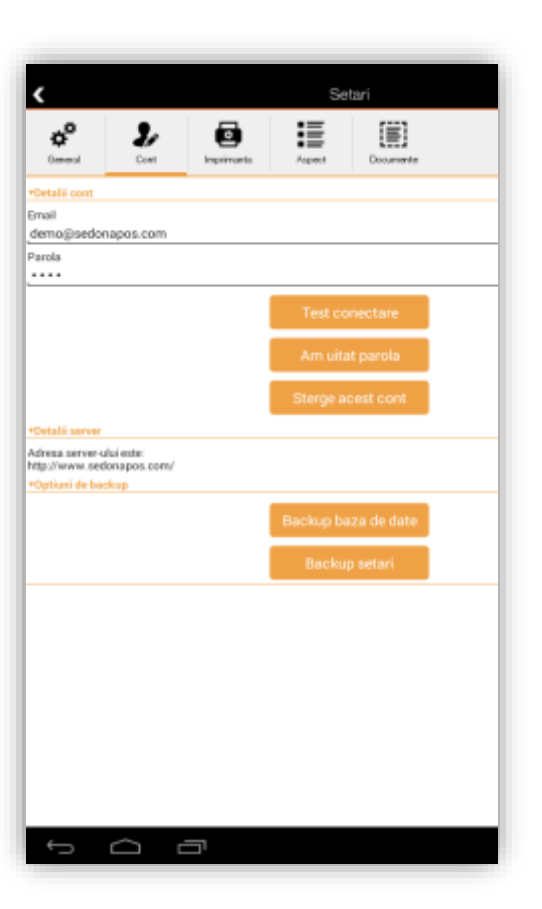

 $\Leftarrow$  in tab-ul Cont pot fi editate detaliile contului, recupera date de logare, stergere cont si afla informatiile serverului

 $\Leftarrow$  tot in acest tab se poate efectua back-up pentru baza de date si back-up pentru setari

 $\Rightarrow$  in tab-ul imprimanta se pot configura metodele de plata acceptate si posibilitatea activarii extensiei Ingenico iCMP

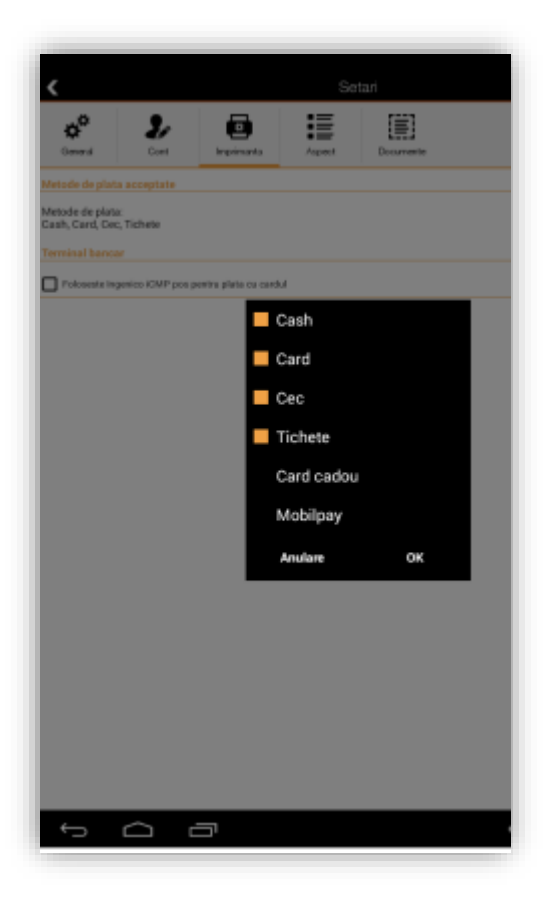

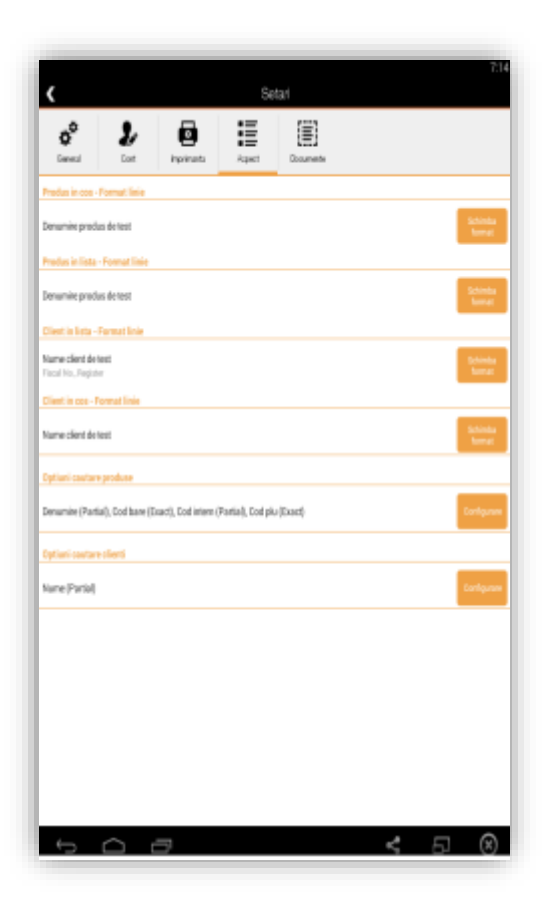

 $\Leftarrow$  in tab-ul Aspect fiecare element esential al unui document de plata poate fi personalizat (produs in cos, produs in lista, client in cos, client in lista)

 $\Leftarrow$  denumirile in liste au multiple formate presetate din care puteti alege

 $\Leftarrow$  tot in acest tab se pot modifica criteriile de aspect ale cautarilor in baza de date: optiuni cautare produse si optiuni cautare clienti

 $\Leftarrow$  optiunile de cautare ale produselor au mai multe criterii ce pot fi bifate pentru o cautare mai eficienta in baza de date

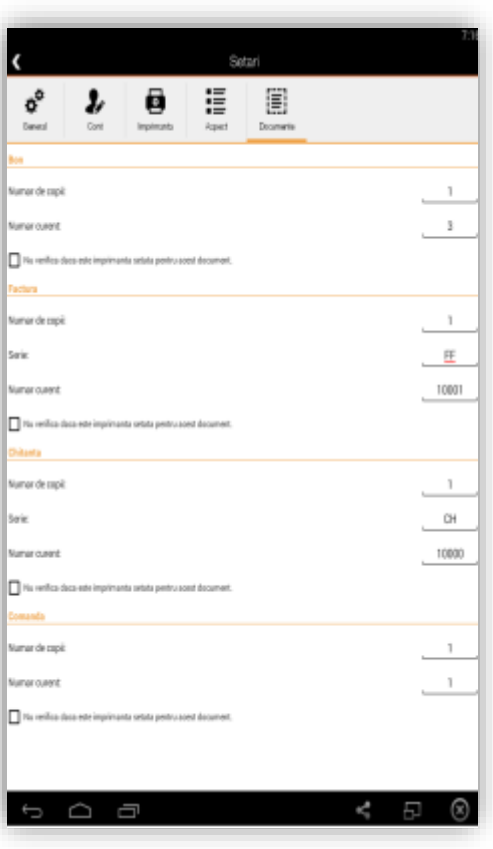

 $\Leftarrow$  in tab-ul Documente se pot face modificari ale elementelor de natura fiscala ce sunt necesare unei tranzactii

 $\Leftarrow$  se poate stabilii care este numarul de copii ale bonului si numarul curent de la care pleaca bonurile

 $\Leftarrow$  se poate stabili numarul de copii ale facturii, seria si numarul curent al acesteia

 $\Leftarrow$  se poate stabili numarul de copii al chitantelor, seria si numarul curent al acestora

 $\Leftarrow$  se poate stabili numarul de copii al comenzilor, si numarul curent al acestora

## *Cum decurge o tranzactie cu ajutorul Sedona POS.*

Un client vine in magazinul nostru si doreste sa achizitioneze 2 prajituri de tip savarina, o amandina si o negresa, o bere Carlsberg si 2 hamburgeri.

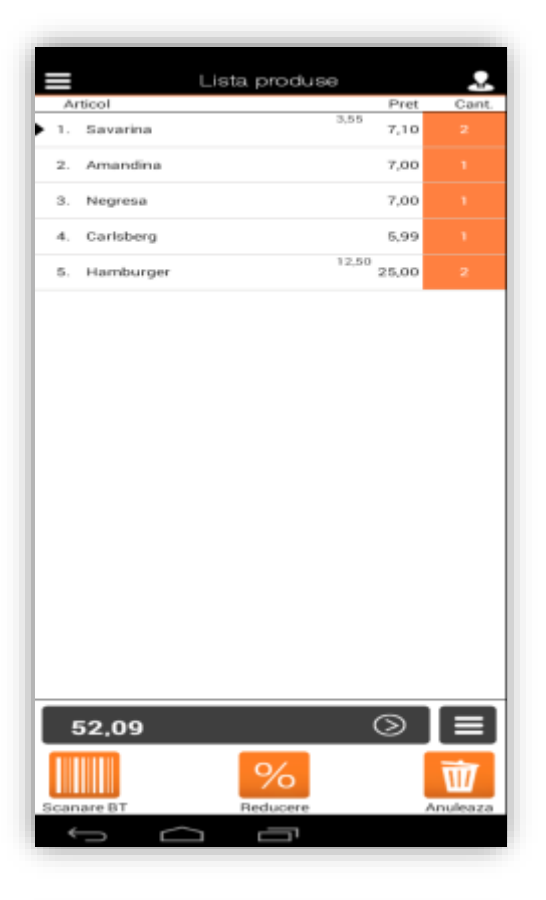

 $\Rightarrow$  apasand pe + (sau pe tablete, adaugand direct din meniul derulant din partea dreapta) putem adauga produsele dorite de client aflate deja in baza noastra de date

 $\Rightarrow$  o apasare reprezinta adaugarea unei unitati de masura din cantitatea respectiva in lista de produse

 $\Leftarrow$  din fereastra Lista de produse se poate adauga apasand pe butonul din dreapta sus un client (daca acesta doreste sa primeasca chitanta sau factura pe langa bonul fiscal)

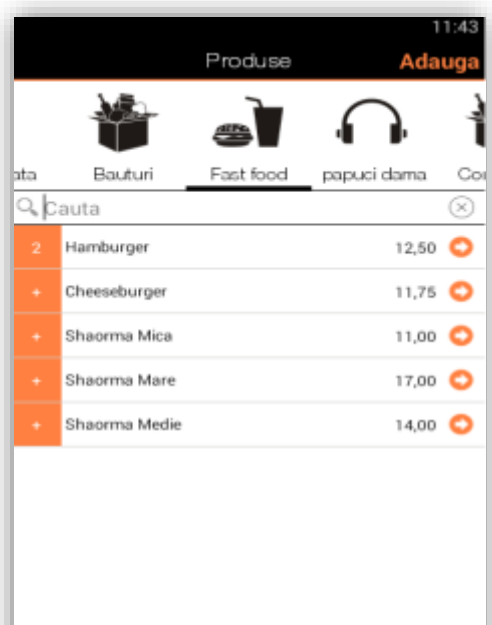

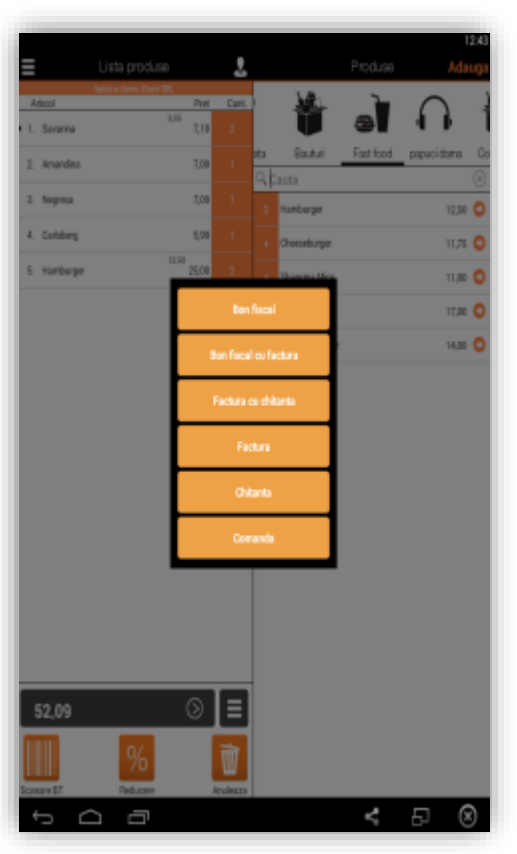

 $\Leftarrow$  dupa ce am adaugat toate produsele cerute de client in lista observam ca in bara de jos ne este afisat totalul, acum trebuie sa incasam si sa scoatem documentul fiscal

apasam pe butonul cu cele 3 linii din dreptul sumei totale

 $\Leftarrow$  ne apare o fereastra de dialog din care avem de selectat tipul documentului fiscal dorit pentru a finaliza tranzactia

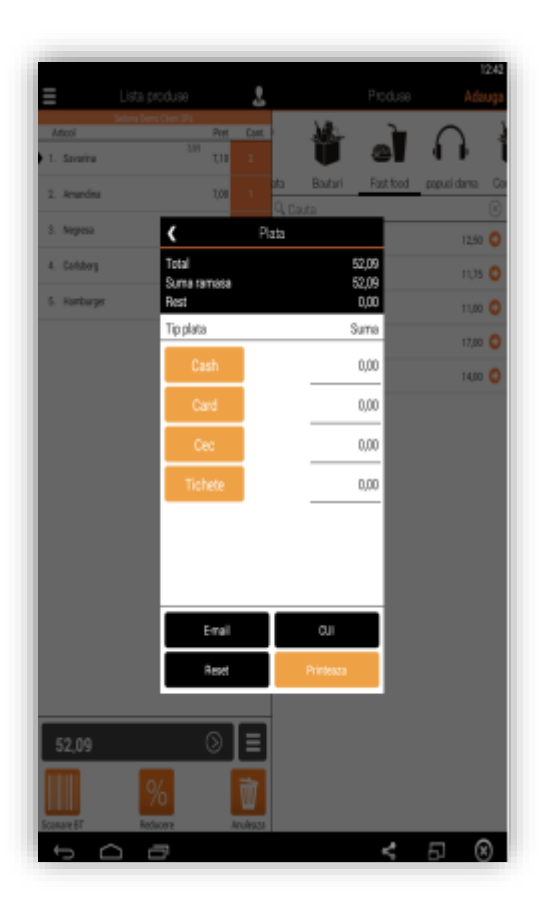

 $\Leftarrow$  daca alegem bon fiscal sau bon fiscal cu factura fereastra ce ne apare este urmatoarea

 $\Leftarrow$  se selecteaza modalitatea de plata si se completeaza cu e-mail sau CUI daca este necesar (daca nu a fost introdusa in prealabil firma in baza de date)

 $\Leftarrow$  se selecteaza Printeaza si daca aveti conectata o imprimanta compatibila aceasta va v-a printa bonul. In caz contrar veti fi atentionat ca nu aveti o imprimanta conectata, iar documentul dvs se va salva in Documente

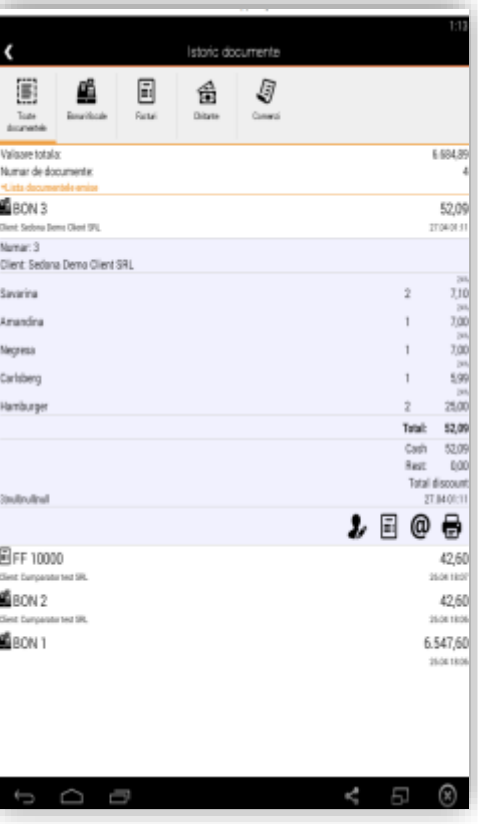

 $\Leftarrow$  in Istoric Documente veti putea gasi ca fiind emis Bonul 3 la care puteti adauga o factura sau o chitanta, puteti transmite bonul pe e-mail si printa din nou, daca terminalul dvs mobil este conectat la o imprimanta prin Bluetooth